# Excel: Starten met de basis

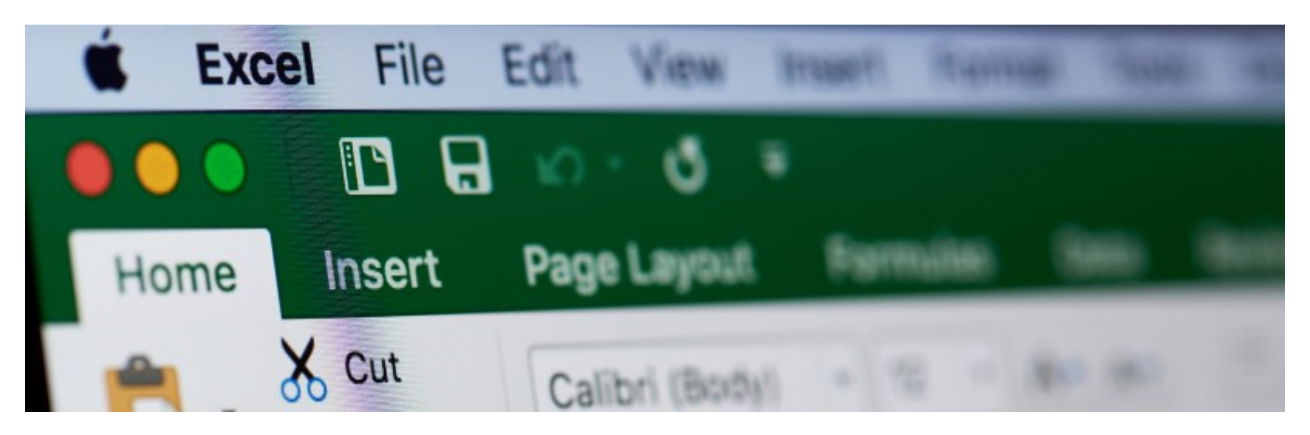

Het programma Excel is geschikt om allerlei zaken bij te houden. Denk hierbij aan administratie, een huishoudboekje of de kosten van een vakantie. Het wordt gebruikt door grote bedrijven, maar ook voor mensen thuis heeft het veel handige functies. Begin met Excel aan de hand van dit artikel.

## Algemeen

Excel is een rekenprogramma van Microsoft. Het is onderdeel van het pakket Office 365, waar Word ook in zit. Excel is bedoeld om 'op ruitjespapier' allerlei gegevens met getallen bij te houden. Dit maakt het een geschikt programma voor alle administratie. 'Onbekend maakt onbemind' is een uitspraak die van toepassing is op Excel. Veel mensen kennen het niet en daarom maken ze er geen gebruik van. Als u eenmaal de basis onder de knie hebt kunt u er veel plezier van hebben.

Dit artikel is van toepassing op Excel 2019. Als de oudere versies een andere werking hebben, staat dit aangegeven.

## Excel starten

Ga naar het StartScherm > doorzoek Alle programma's > Excel. Excel opent. Om een leeg document te openen, klikt u op Lege werkmap. U ziet een leeg ruitjesvel.

Excel werkt aan de hand van cellen die in een groot werkblad staan. Elke cel heeft een naam, die bestaat uit een letter en een cijfer. De rijen (van boven naar beneden) hebben allemaal een ander cijfer en de kolommen (van links naar rechts) hebben allemaal een andere letter. Cel A1 is de eerste cel linksboven, daarnaast vindt u B1 en ga zo maar door. In een standaard werkblad staan duizenden kolommen en rijen, dus u hebt alle ruimte om uw gegevens op te nemen.

Elk 'vel' met cellen heet een 'blad', en alle bladen bij elkaar worden een 'werkmap' genoemd. U kunt de bladen verschillende namen geven om ze van elkaar te onderscheiden. Ook kunt u bladen toevoegen als u er niet genoeg hebt.

## Excelsheet opslaan en openen

In Excel kunt u gegevens invullen op een leeg rekenblad of verdergaan met een werkblad dat u eerder hebt aangemaakt.

Net als andere Office-programma's werkt Excel met een Lint, een reeks tabbladen met de functies van het programma.

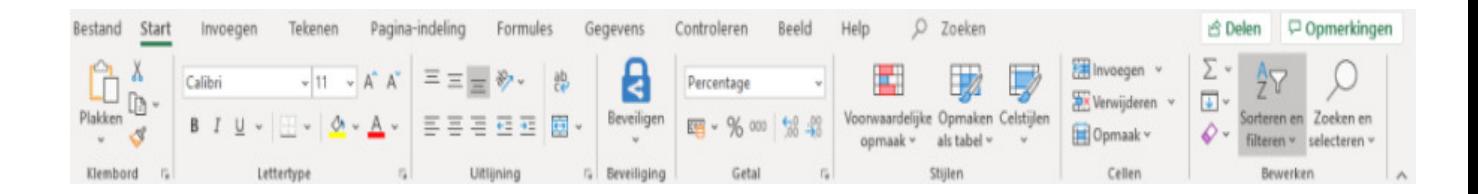

Standaard staat Start geselecteerd. Links daarvan staat het woord 'Bestand'. Daar staan de functies voor het opslaan van bestanden. Als u verder wilt gaan met een eerder opgeslagen werkblad, dan kunt u dat via dit menu openen. Ook het afdrukken van gegevens regelt u in dit menu. Klik op Bestand > Sluiten om Excel af te sluiten of klik op het witte kruisje rechtsboven in beeld.

## Gegevens invoeren in Excel

In elke cel kunt u gegevens typen: woorden of getallen. De getallen kunt u gebruiken in berekeningen. De berekeningen doet Excel aan de hand van formules. Die zijn heel gemakkelijk te gebruiken, en u kunt zelf aangeven welke getallen bij de berekening worden gebruikt.

# Blad van naam veranderen

Elk blad met cellen heet een werkblad. Wilt u met meerdere werkbladen werken, volg dan deze stappen:

- Klik onderaan naast 'Blad1' op het plusje.
- Het extra werkblad 'Blad2' opent.
- Verander de naam van het blad door dubbel te klikken op de naam van het tabblad.
- Typ een andere naam in en bevestig met de Enter-toets.

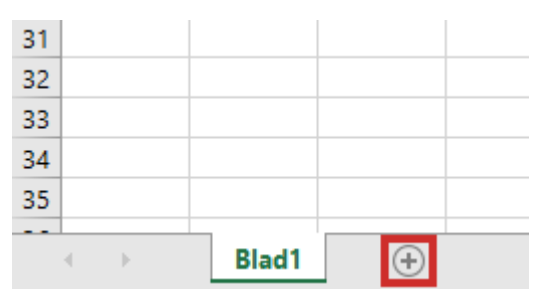

• Het werkblad heeft nu een andere naam. In de oudere versies van Excel werkt dit hetzelfde. Het enige verschil is dat Excel begint met drie werkbladen in plaats van één.

# Kolom of rij selecteren

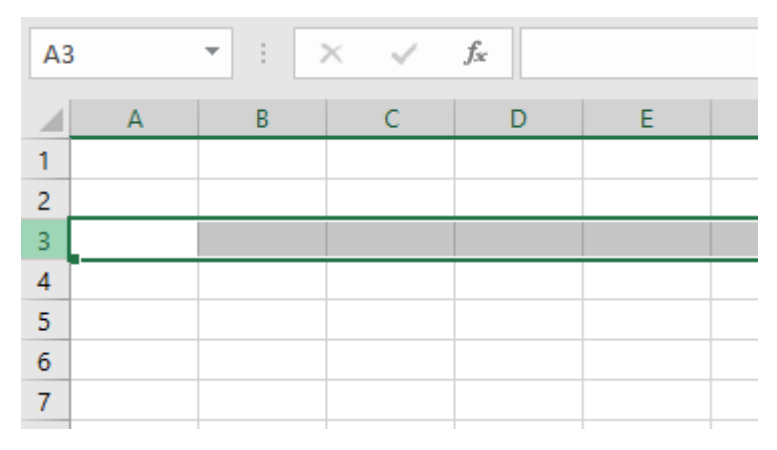

In Excel kunt u met de muis navigeren door het werkblad. Selecteer een kolom door te klikken op de letter erboven. U selecteert een rij door te klikken op een getal.

Het snijpunt van een kolom met een rij heet een cel. Elke cel heeft een naam, bijvoorbeeld A1.

De letter verwijst naar de kolom waarin de cel staat, het getal verwijst naar de rij waar de cel in staat.

# Formaat van cellen in Excel

Rijen en kolommen zijn in hoogte en breedte aan te passen, als u ze te klein vindt. Dat doet u met de muis. Zet hiervoor de muisaanwijzer op een zijrand, boven- of onderrand . De muisaanwijzer verandert in een streep met tegenovergestelde pijltjes. Houd de linkermuisknop ingedrukt en beweeg de muis naar links, rechts, boven of onder. De hele rij of kolom wordt dan groter of kleiner. Laat de muisknop los als het formaat naar uw zin is.

# Ongedaan maken

Als u in Excel iets doet wat niet de bedoeling was, dan kunt u dat ongedaan maken. Linksboven in beeld ziet u twee gedraaide pijltjes. De pijltjes zijn om de laatste actie ongedaan te maken (pijltje linksom) of om de laatste handeling te herhalen (pijltje rechtsom).

# Getalnotatie

Met Excel kunt u allerlei soorten gegevens bijhouden, zoals percentages, data, telefoonnummers en bedragen. De bijbehorende notatie kunt u zelf instellen, dat is handig wanneer u met de getallen gaat rekenen. Bepaal bijvoorbeeld of u getallen als geldbedrag met een euroteken ervoor instelt, of bepaal hoeveel decimalen er achter de komma staan.

Excel wordt vaak gebruikt om percentages mee te berekenen. Zo stelt u de procentnotatie in:

- Typ een getal in een cel, bijvoorbeeld '0,37'. Druk dan op Enter. Let op dat u komma's schrijft en geen punten. Getallen met punten herkent Excel niet als percentages.
- Selecteer de cel met de muis.
- Halverwege het tabblad 'Start' op het Lint staat de groep 'Getal' met daarboven een aantal pictogrammen. Klik op de knop voor Procentnotatie met pictogram %. Klik erop en het getal wordt nu als percentage weergegeven.

## Decimalen en valuta

U kunt ook bedragen invoeren in Excel:

- Typ een getal in een cel en selecteer de cel met de muis. Let op dat u punten schrijft als een bedrag decimalen heeft. Getallen met komma's herkent Excel niet als bedrag.
- Boven de groep 'Getal' ziet u het pictogram 'Financiële getalnotatie' [16] Standaard staat deze notatie ingesteld op euro's. Met het pijltje naast het pictogram kunt u andere valuta selecteren. Klik op het pictogram en het bedrag krijgt een euroteken.
- Standaard zet Excel twee decimalen achter een bedrag. U kunt dit zelf aanpassen met de

pictogrammen 'Meer decimalen' en 'Minder decimalen'.

## Datumnotatie

U kunt ook getallen als datum laten weergeven. Dat is handig als u bijvoorbeeld de meterstanden bijhoudt en graag de data van de opnames wilt gebruiken. Of als u een administratie bijhoudt en de data van uitgaven wilt noteren. Als u een datum intypt, zoals 01-10-2020 en op Enter drukt, wordt het getal doorgaans meteen goed weergegeven. Toch kunt u het nog verder aanpassen als u wilt. Dit doet u op de volgende manier:

- Selecteer de cel met de datum erin.
- Klik op het tabblad Start.
- Klik in de groep 'Getal' op het pijltje naast 'Datum'. Als Excel de datum niet als zodanig herkent staat hier 'Standaard'.
- Er opent een menu.
- U ziet verschillende mogelijkheden. Kies voor 'Korte datumnotatie' of 'Lange datumnotatie'. Als u op een van deze mogelijkheden klikt, wordt het meteen aangepast.